# **MANUAL DE REALIZAÇÃO DE EXAMES DERMATOLÓGICOS**

**PROFISSIONAIS DE SAÚDE**

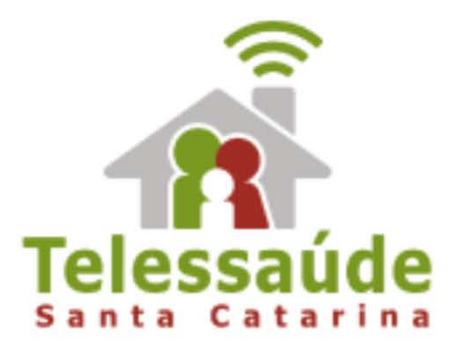

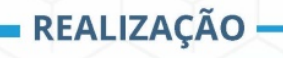

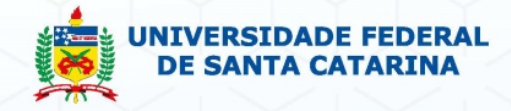

MINISTÉRIO DA<br>SAÚDE

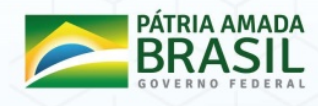

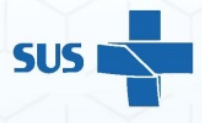

## **CONTATO -**

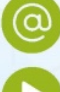

telediagnosticosc@gmail.com

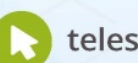

telessaude.ufsc.br

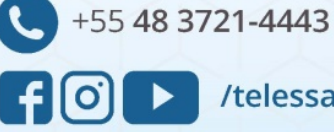

/telessaudesc

# **Prefácio**

Este manual tem como intuito ensinar o passo-passo do Registro Fotográfico do exame dermatológico através do Sistema de Telemedicina e Telessaúde (STT). Apenas profissionais de saúde, da Unidade Básica de Saúde (UBS), cadastrados podem encaminhar a requisição do exame pelo sistema online.

A dermatologia é uma especialidade médica que se concentra o diagnóstico, prevenção e tratamento de doenças relacionadas à pele, pelos, cabelo e unhas.

A imagem é a base do exame dermatológico, por isso, é necessário atenção e cuidado para que as fotos não fiquem desfocadas, tremidas ou incorretas.

O sistema de telemedicina, através do telediagnósticos em dermatologia, visa melhorar o acesso da população a exames médicos de média e alta complexidade através da emissão de laudos à distância, e tem como objetivo principal realizar Classificação de Risco de lesões de pele, buscando o manejo adequado nos casos mais graves e indicação de conduta clinica em lesões mais simples.

# **1. ACESSO AO PORTAL**

Acesse o Sistema de Telemedicina e Telessaúde - STT, preferencialmente, utilizando o navegador *Mozilla Firefox* ou *Google Chrome*, com seu **USUÁRIO** e **SENHA** recebida por email.

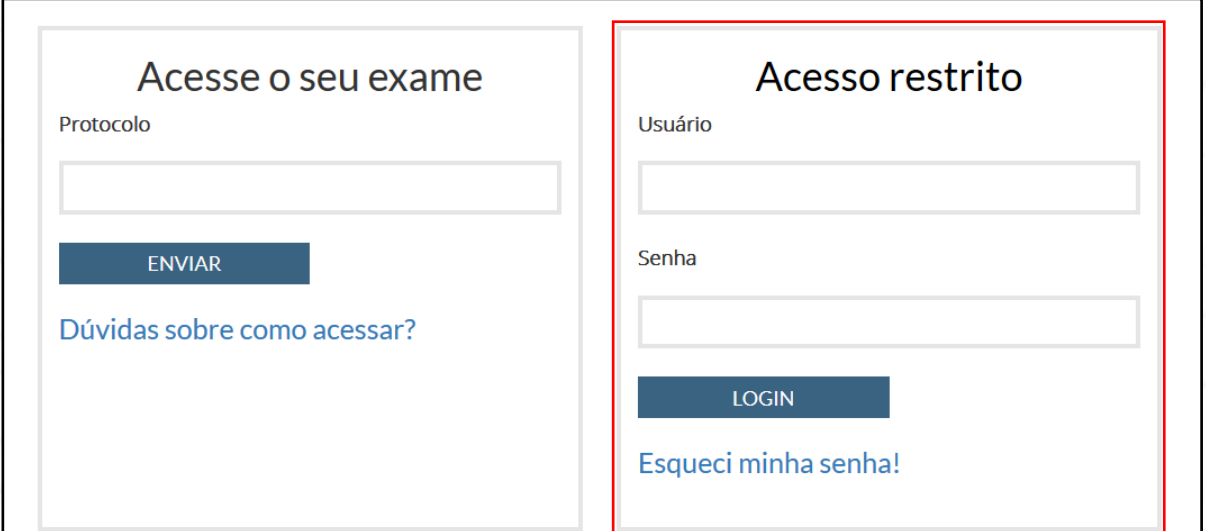

Dificuldade para acesso em relação aos dados, Login/senha, basta clicar em Esqueci minha senha!. Abrirá uma nova janela, insira seu **CPF** e uma nova senha chegará ao seu email.

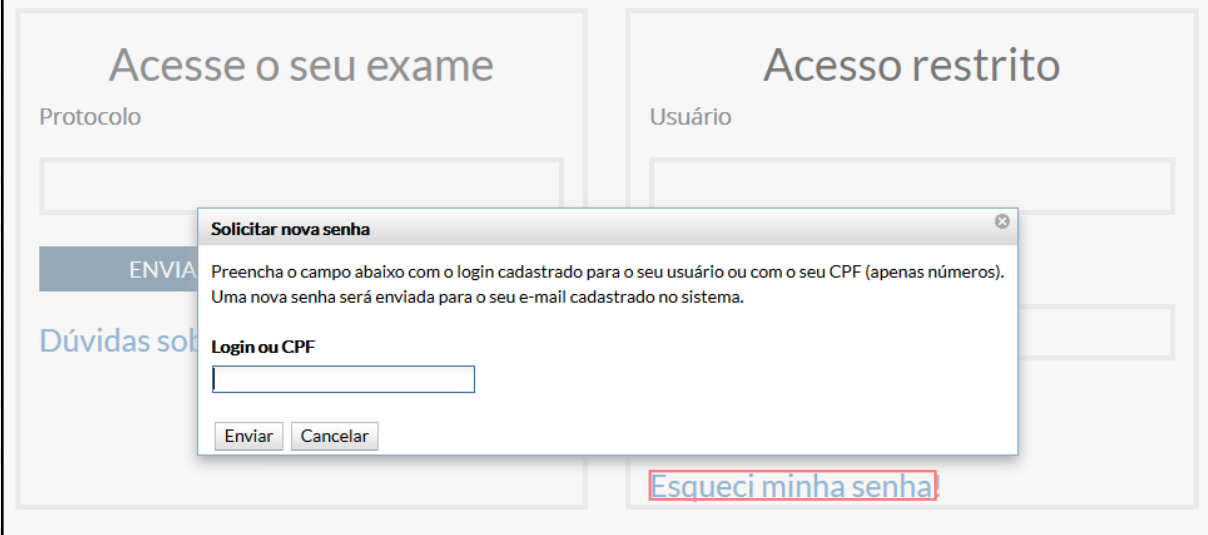

**1.1. Menu**

Após inserção do *login* e *senha* no **Acesso restrito** e clicar em LOGIN, você será direcionado a uma nova janela do STT, nota-se do lado esquerdo a sua **PRODUTIVIDADE**, os avisos enviados pela equipe de atendimento encontram-se do lado direito, no campo **MENSAGENS**, e na barra superior os **ÍCONES**.

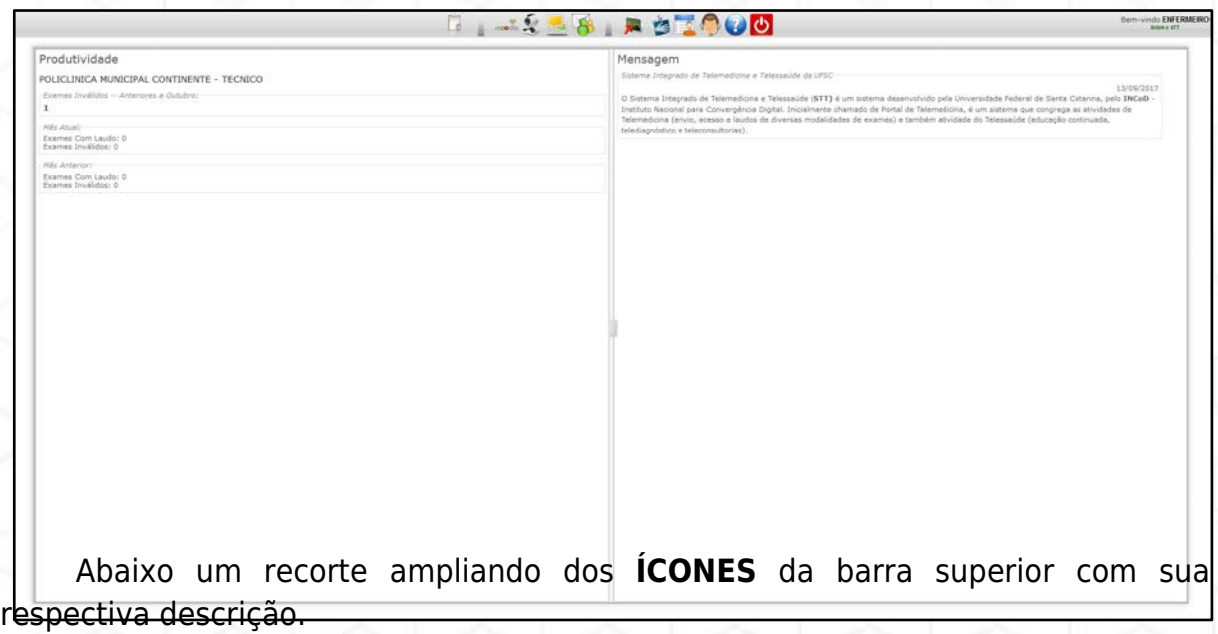

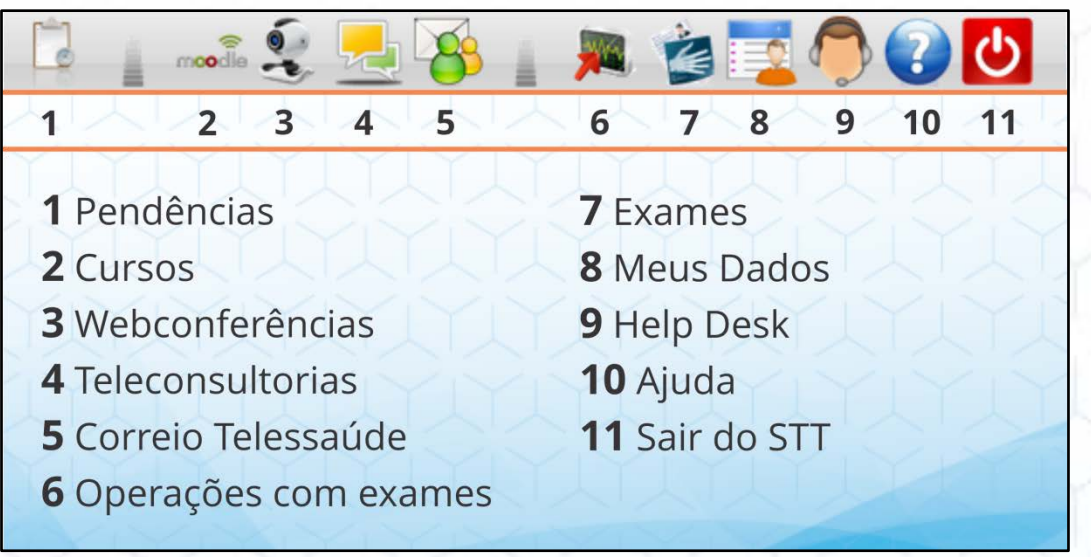

# **2. SERVIÇO DE TELEDIAGNÓSTICO EM DERMATOLOGIA**

O Telediagnóstico em Dermato foi criado para melhorar a classificação dos encaminhamentos dos pacientes ao especialista. O Fluxo é composto por quatro etapas:

- I. **Requisição do exame** a solicitação do exame é baseada obrigatoriamente em informações clínicas e na hipótese diagnóstica. Deve ser preenchida diretamente no STT pelo **Médico da Unidade Básica de Saúde - UBS** em casos raros pode ser utilizado a Solicitação em Papel a qual será transcrita no STT pelo Técnico indicado pela coordenação do município**;**
- II. **Realização do exame**  baseada em protocolos clínicos específicos para cada tipo de investigação. Deve ser executada por **Profissional de saúde nível superior ou técnico** indicado pela coordenação do município;
- III. **Emissão de Laudo**  baseada em laudos estruturados e descritores. Sua equipe é composta por **Médicos Especialistas em Dermatologia;**
- IV. **Encaminhamento**  atividade de monitoramento realizada pelo Núcleo Telessaúde.

Esse manual prevê orientações ao **Profissional de saúde nível superior ou técnico** indicado pela coordenação do município quanto à etapa II – Realização do Exame.

Em casos especiais que chegue a solicitação através do papel, no Capítulo 4, encontrarás como fazer a transcrição da Solicitação para a Realização do Registro Fotográfico.

### **REALIZAÇÃO DE EXAME**

O ponto de partida da realização de exames acontece com a localização da **SOLICITAÇÃO DE EXAME** do paciente no **ícone OPERAÇÕES COM EXAMES,** na aba a esquerda em **ENVIO EXAMES DERMATO**.

Após a localização do paciente na coluna *NOME DO PACIENTE,* clique duas vezes em cima do nome que abrirá a solicitação realizada pelo médico.

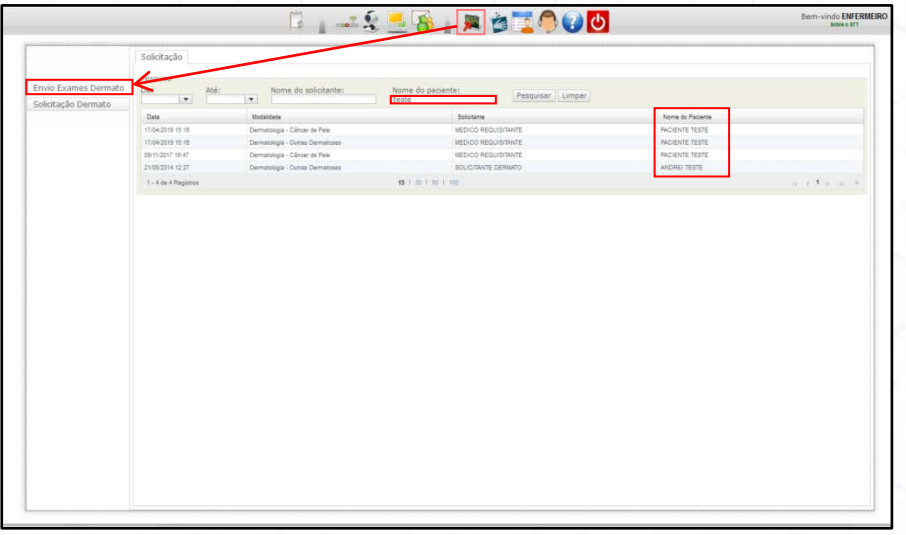

Essa solicitação traz a informação do *TIPO DA LESÃO* (**OUTRAS DERMATOSES** ou **CÂNCER DE PELE**) que guiará qual o *PROTOCOLO* deve ser utilizado para o registro fotográfico, bem como, todos os dados do paciente.

Abaixo demonstraremos as telas como sendo uma solicitação de **OUTRAS DERMATOSES**.

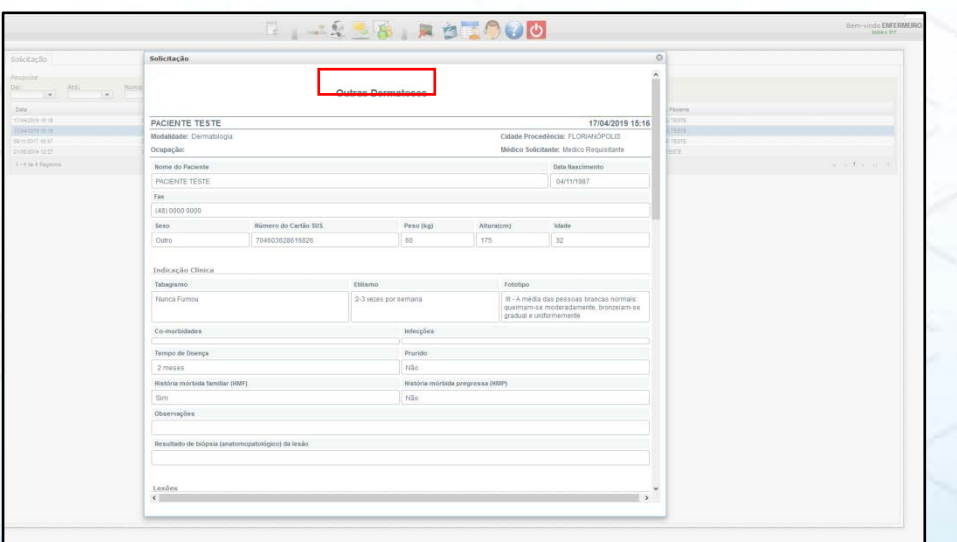

Pode notar que as informações iniciais já estão preenchidas com os Dados do Paciente e Informações Clínicas.

Ao descer a barra de rolagem até encontrar o campo *LESÕES* terá campos com preenchimento automático e outros em branco para preenchimento.

Os campos são:

- *REQUISIÇÃO*
- *EQUIPAMENTO*

 *OBSERVAÇÕES DO TÉCNICO -* Aproveite esse campo para acrescentar informações relatas pelo paciente na realização do Registro Fotográfico, por exemplo, se a LESÃO aumentou ou diminuiu; se passou algum medicamento enquanto aguardava o registro fotográfico, etc.

 $6 - 8 = 8 \times 10$ 

- **<sup>O</sup>** PANORÂMICA
- **O** APROXIMAÇÃO COM RÉGUA
- **O** FOTO DE CONTATO

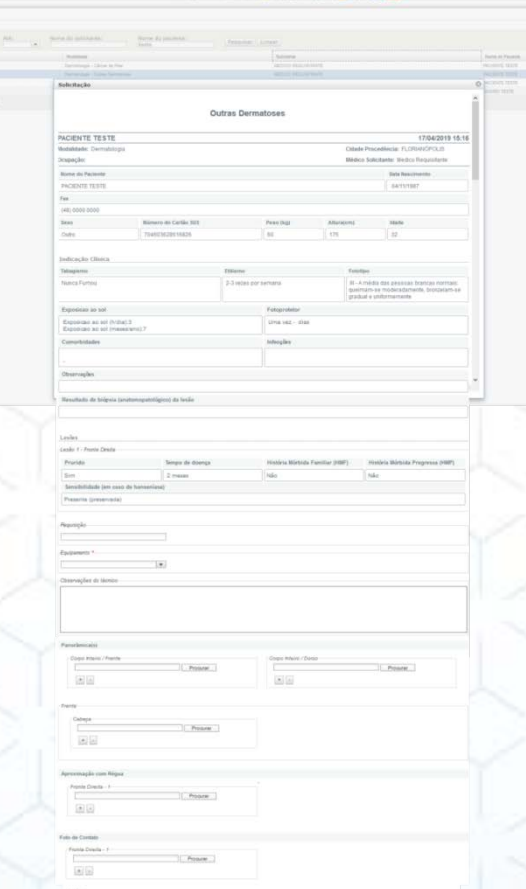

Os registros fotográficos para PANORÂMICA, APROXIMAÇÃO COM RÉGUA e FOTO DE CONTATO são orientado conforme PROTOCOLO do TIPO DA LESÃO. Na seção a seguir será apresentado como devem ser realizados os Registros Fotográficos que complementarão a Realização do Exame possibilitando o envio da solicitação para LAUDO.

## **REGISTRO FOTOGRÁFICO**

Para iniciar o registro fotográfico identifique a lesão no corpo do paciente com a *ETIQUETA* contendo as *Iniciais do Nome Completo*, *Data da Realização do Registro Fotográfico* e *Número da Lesão conforme solicitação no STT*, conforme modelo abaixo:

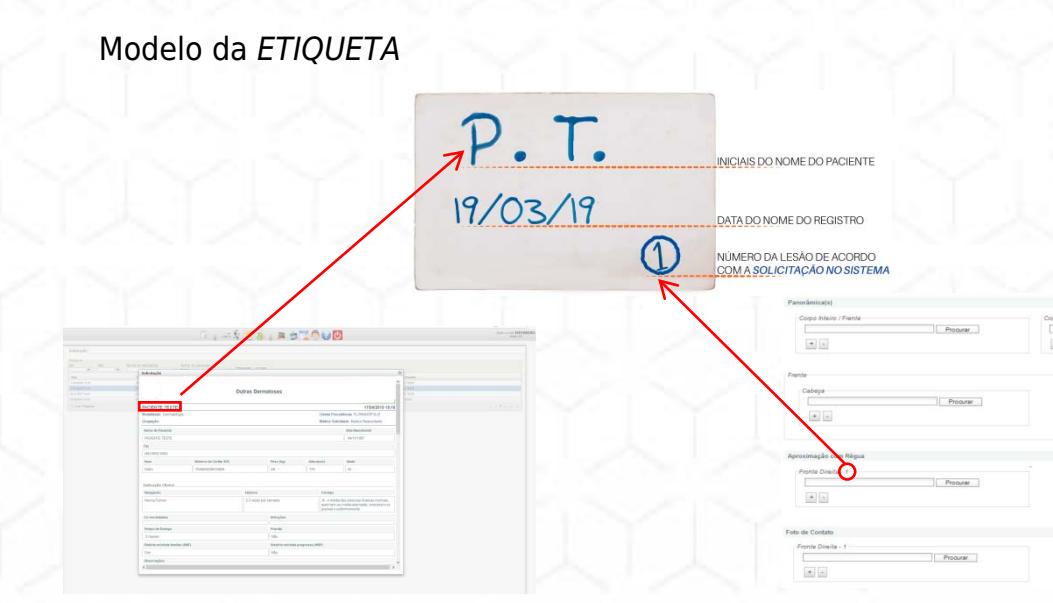

**Lembre-se:** Cada lesão na *SOLICITAÇÃO do STT* é identificada por uma numeração (1, 2 e 3) a qual deve ser mencionada na etiqueta antes de realizar a etapa Panorâmica.

O registro fotográfico é baseado no **Protocolo do tipo da lesão** e prevê 03 (três) etapas: Foto Panorâmica, Foto com Aproximação de Régua e Foto de Contato.

**ATENÇÃO:** Os protocolos estão disponíveis no **ícone AJUDA** ( a) no STT.

## **1º. Foto Panorâmica**

#### **OUTRAS DERMATOSES**

São 03 (três) etapas que compõe a foto panorâmica:

- corpo todo do paciente de frente
- corpo todo do paciente de costas
- região afetada.

#### **CÂNCER DE PELE**

No caso no protocolo de *CÂNCER DE PELE*, a foto panorâmica deve ser feita da região do corpo onde se encontra a lesão.

**ATENÇÃO:** Em caso da lesão ser em região lateral, tipo **OUTRAS DERMATOSES**  ou **CÂNCER DE PELE**, necessário registro fotográfico, também, de perfil da área afetada.

#### **2º. Foto de Aproximação de Régua**

Nessa etapa, tanto no tipo **OUTRAS DERMATOSES** quanto no **CÂNCER DE PELE**, é necessário registro fotográfico com uma régua branca posta ao lado da lesão, de modo que não cubra a etiqueta.

Fotografe a uma distância curta que dê pra identificar a região do corpo onde a lesão se localiza.

**ATENÇÃO:** A régua tem que ter a marcação nítida, **não deve** cobrir nem a etiqueta, nem a lesão.

### **3º. Foto de Contato**

Os cuidados nessa etapa são fundamentais quanto à iluminação, foco e resolução tanto no tipo **OUTRAS DERMATOSES** quanto no **CÂNCER DE PELE**.

Desta forma, ligue a luz do dermatoscópio. Após isso, encaixe na câmera, aplique gel na lente/lesão (em caso de dermatoscópio sem filtro polarizador), encoste a câmera na lesão, dê zoom até as laterais escuras do dermatoscópio desaparece da tela da câmera e fotografe.

**ATENÇÃO:** Imagem desfocada ou com baixa resolução resultará em exame invalidado.

**IMPORTANTE:** Uma vez capturadas todas as imagens, elas deverão ser transferidas para uma pasta em seu computador, renomeadas e ampliadas no monitor antes da liberação do paciente. Caso você consiga visualizar com nitidez as lesões, chegou o momento de *importar* para o STT.

**Lembre-se:** A **imagem** é a base do exame dermatológico, por isso, é necessário atenção e cuidado para que as fotos não fiquem desfocadas, tremidas ou incorretas.

Para importar as imagens à solicitação, retorne a Plataforma STT, acesse o **ícone OPERAÇÕES COM EXAMES**, na aba a esquerda em **ENVIO EXAMES DERMATO**, localize o Paciente na coluna *Nome do Paciente*,

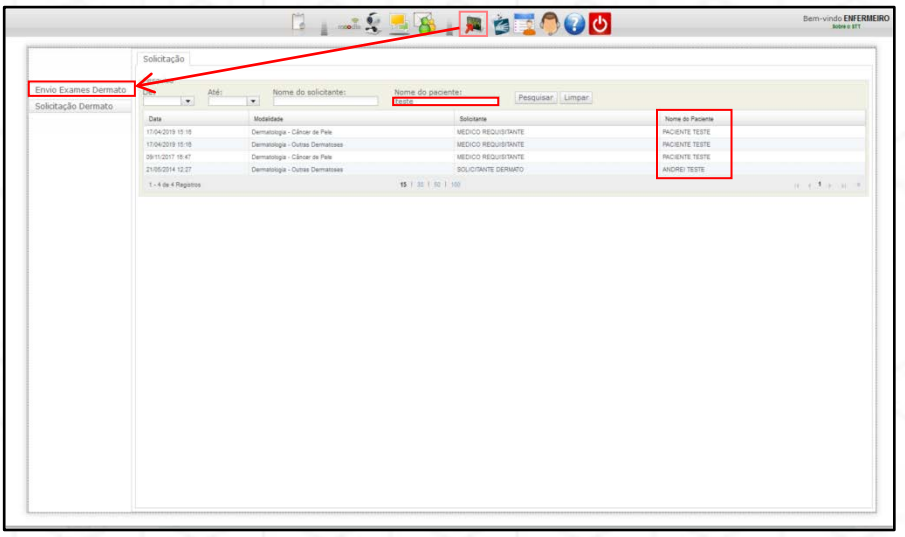

Clique duas vezes em cima do nome para abrir a solicitação. Em cada etapa o sistema indicará qual o Registro Fotográfico a ser anexado.

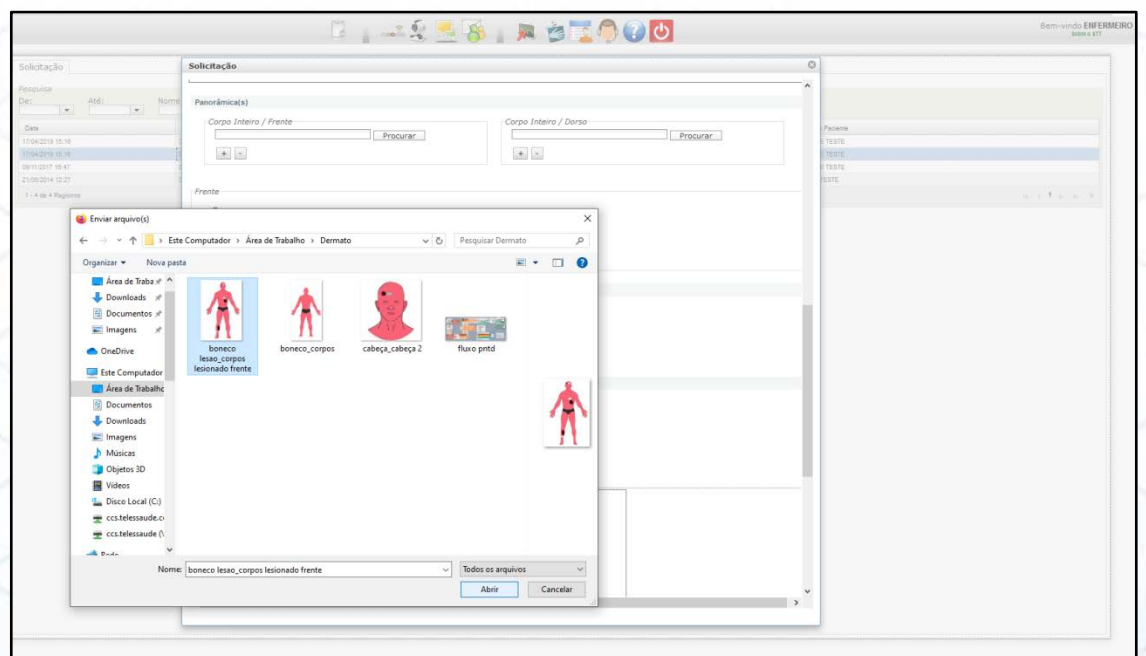

# **3. EXAMES**

Para acompanhar aos exames é preciso acessar no STT o **ícone EXAMES,** onde pode visualizar os exames de sua responsabilidade.

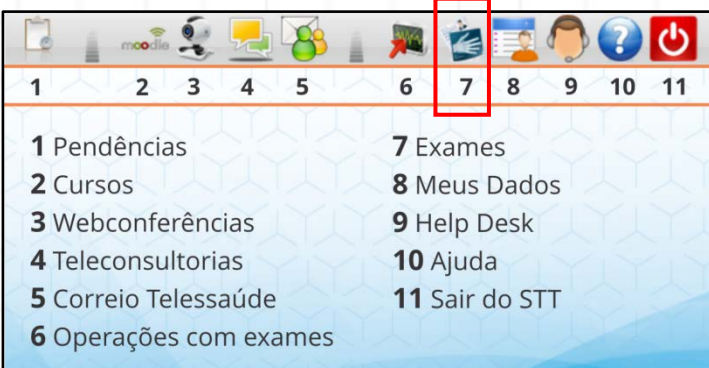

Ao acessar o **ícone EXAMES**, ao lado direito ficam os filtros que serve para uma busca mais direcionada. Neste filtro é importante destacar que no campo *Desde* e *Até* fica fixado os últimos 10(dez) dias, desta forma, caso o exame do paciente seja de datas anteriores ao que consta na tela, é preciso selecionar novo período e clicar em *Pesquisar* para localiza-lo.

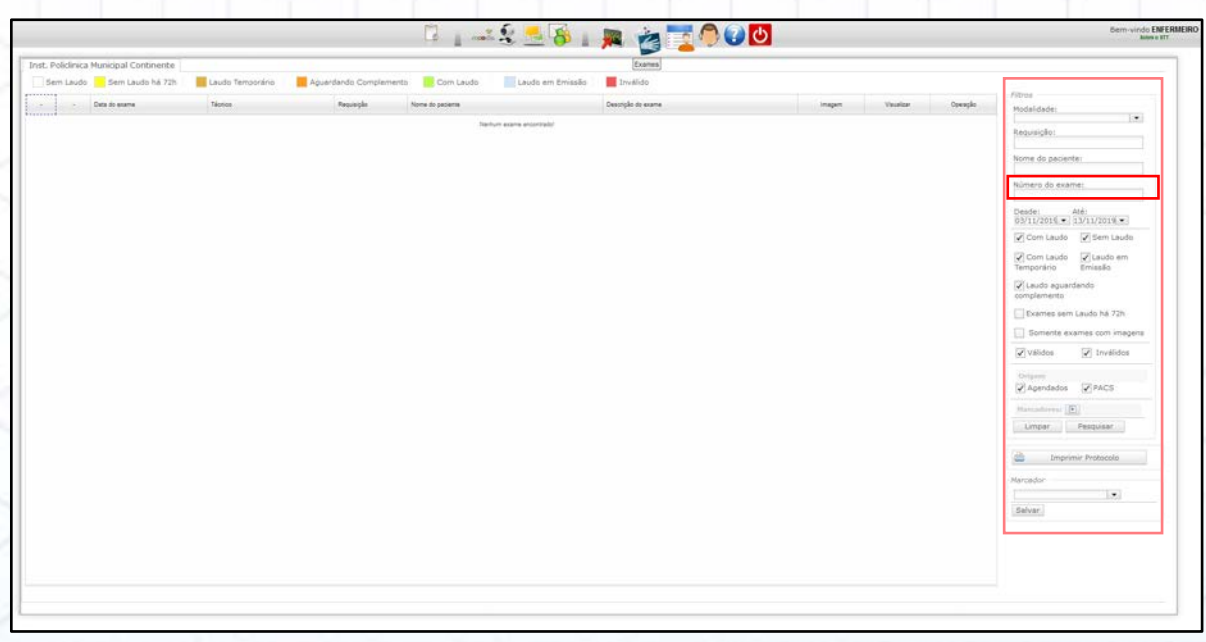

Outra sinalização que está presente nessa tela é a atual situação do exame conforme legenda de cores. Quando localizado o paciente e a linha do exame estiver verde significa que tem laudo.

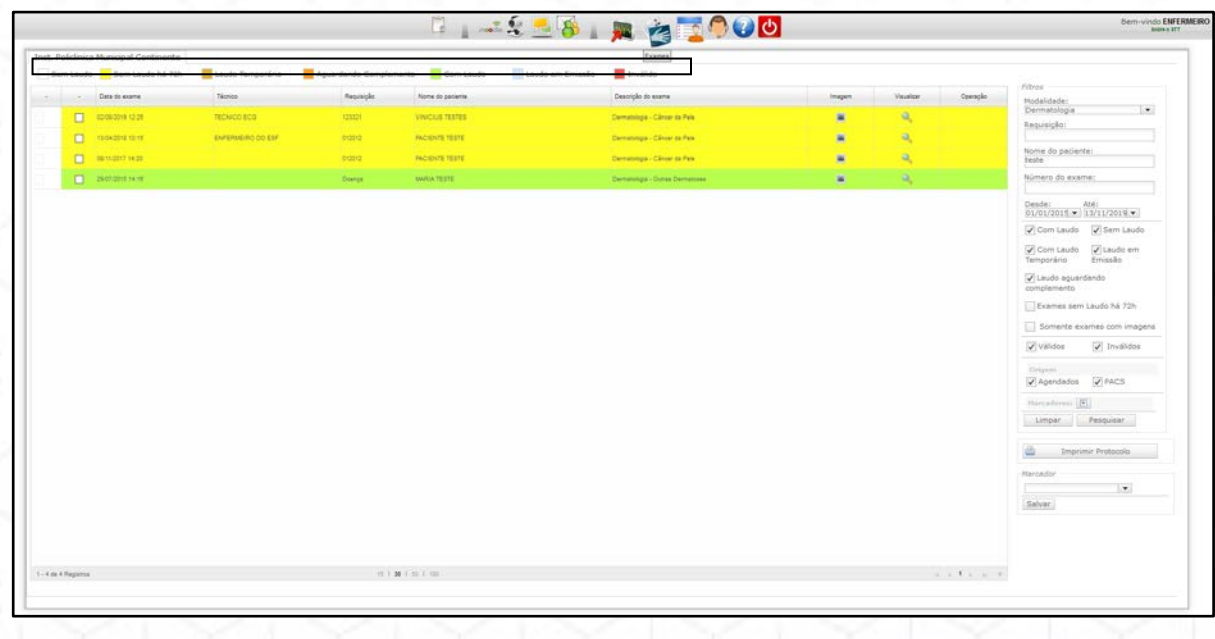

A visualização do laudo é mediante ao clique lupa ( ), uma nova página surgirá com os dados do paciente informado pelo médico solicitante e o laudo do médico especialista.

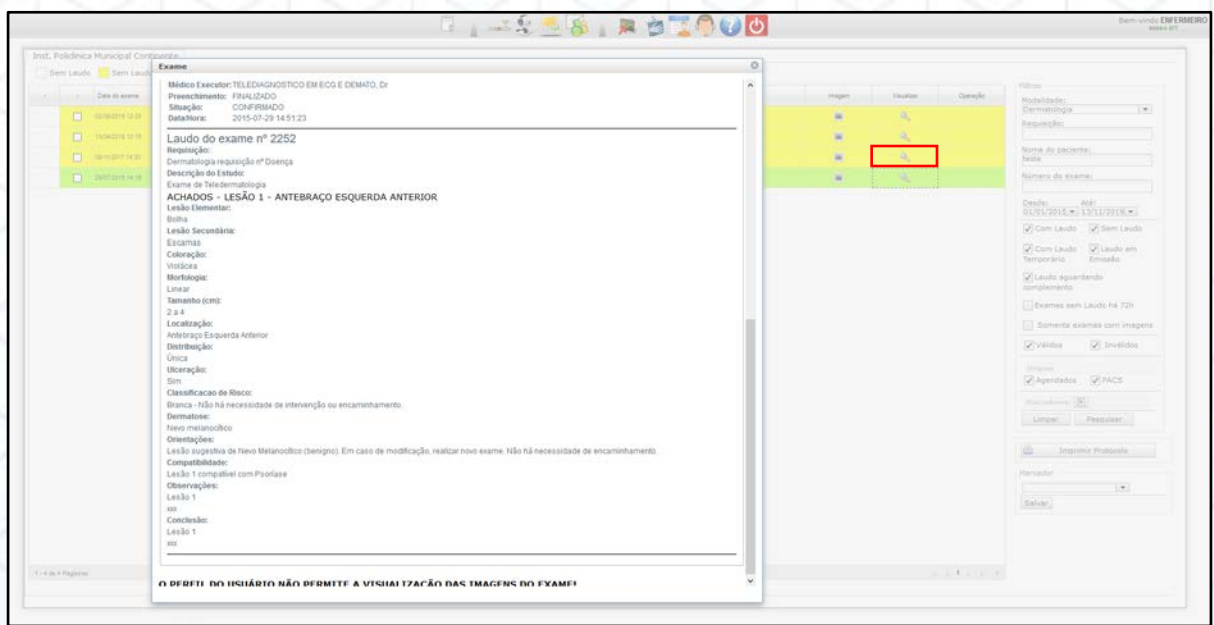

**ATENÇÃO:** Ao buscar um paciente e o exame estiver vermelho significa que foi invalidado. Abra na lupa para saber o motivo. Quando o exame é invalido a solicitação retorna para NOVO Registro Fotográfico de todas as etapas no **ícone OPERAÇÕES COM EXAMES**, na aba a esquerda em **ENVIO EXAMES DERMATO**

# **4. SOLICITAÇÃO DE EXAMES**

Como já relatado a solicitação do exame é baseada obrigatoriamente em informações clínicas e na hipótese diagnóstica preenchida pelo **Médico da UBS**. Em alguns casos essa solicitação pode ser encaminhada via Solicitação Manual.

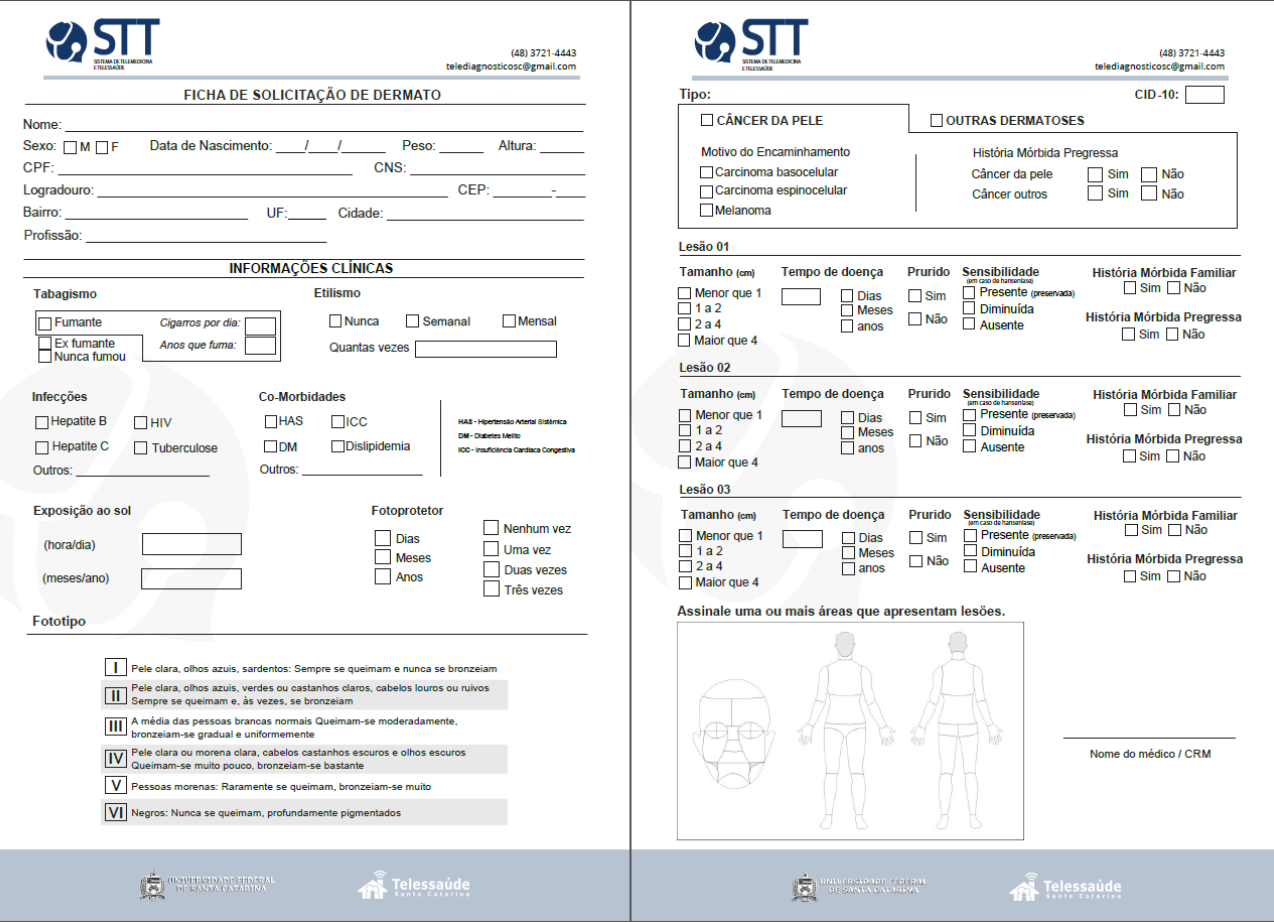

Ao receber essa documentação é preciso transcrevê-la no STT, pois o ponto de partida para investigação da dermatose do paciente acontece após o encaminhamento da solicitação de Dermato no sistema. O campo do preenchimento está localizado dentro do **ícone OPERAÇÕES COM EXAMES.** Abaixo o passo – passo de como copiar a Solicitação de Dermato no STT:

# **REQUISIÇÃO DO EXAME**

Ao clicar em **OPERAÇÕES COM EXAMES** nova guia abrirá e, ao lado esquerdo, aparecerá várias abas.

Clique em **SOLICITAÇÃO DERMATO**.

Nota-se que há algumas abas para preenchimento:

- *IDENTIFICAÇÃO DO PACIENTE*;
- *INFORMAÇÕES CLÍNICAS*;
- *LESÕES*;

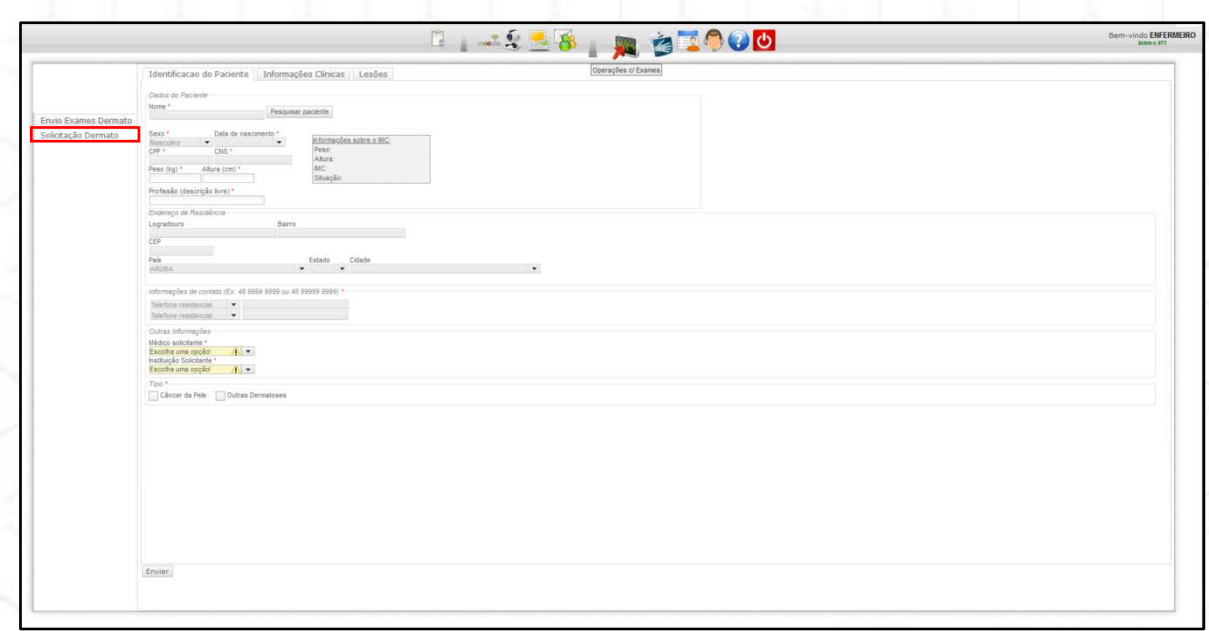

Mas se a suspeita for do tipo **CÂNCER DE PELE**, surgirá nova aba intitulada de:

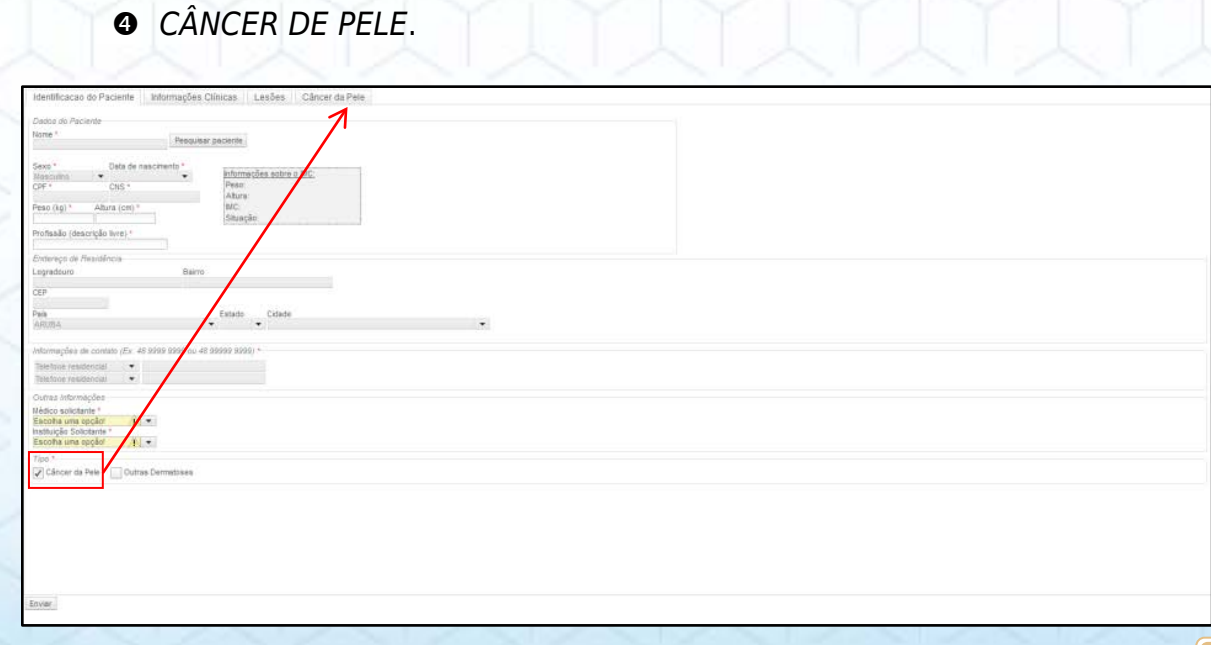

## **IDENTIFICAÇÃO DO PACIENTE**

Essa é a primeira aba, o preenchimento acontece clicando em **PESQUISAR PACIENTE**, ao lado do campo **NOME**.

**BISS RATOO** 

O sistema irá abrir uma nova tela de busca, digite o **CPF** ou **CARTÃO NACIONAL DE SAÚDE - CNS** do paciente e clique em **PESQUISAR**. Caso o paciente já esteja cadastrado, dê dois cliques sobre o nome dele; a janela irá se fechar e preencher automaticamente campos com os dados na **IDENTIFICAÇÃO DO PACIENTE**.

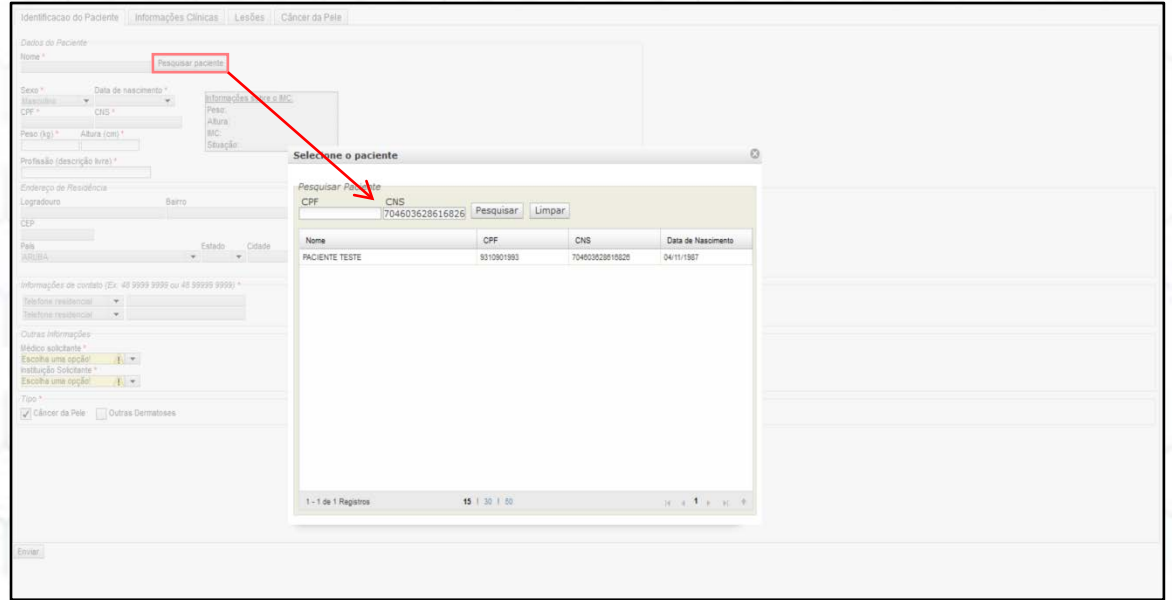

Caso o paciente ainda *não* possua cadastro, clique em **ADICIONAR NOVO PACIENTE**. Isso fará com que o sistema volte à página anterior, porém com todos os espaços disponíveis para serem preenchidos.

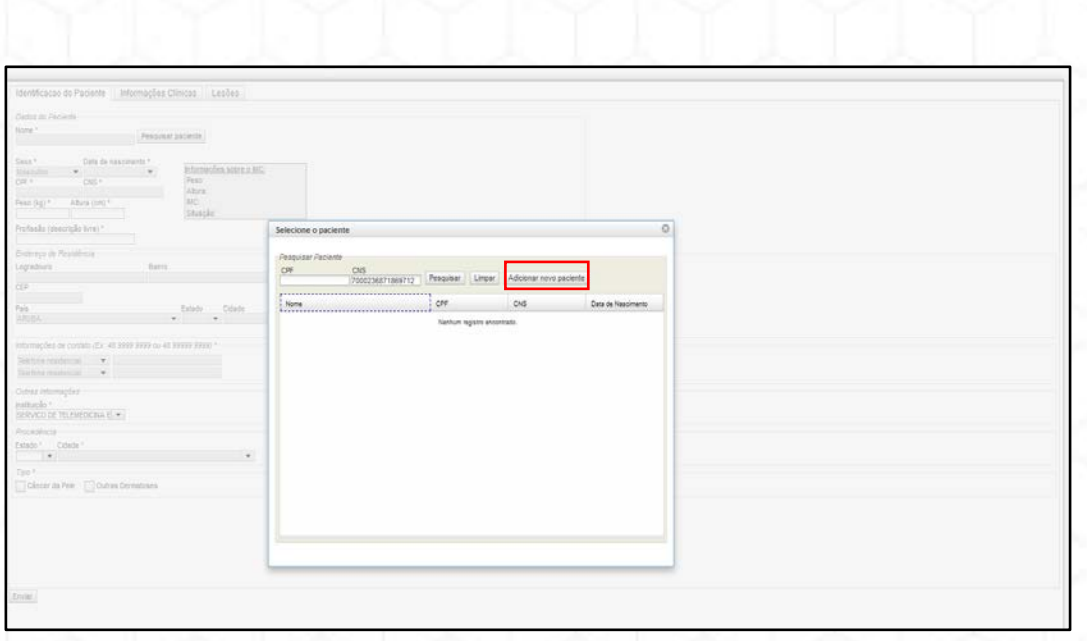

**ATENÇÃO:** Ao realizar a busca do Paciente por **CPF** e não localizando o cadastro, por favor, tente o **CNS**, pois o paciente pode ter um cadastro incompleto.

**Lembre-se:** No cadastro do paciente há campos obrigatórios, indicados pelo asterisco vermelho (\*), devem ser preenchidos para conseguir enviar.

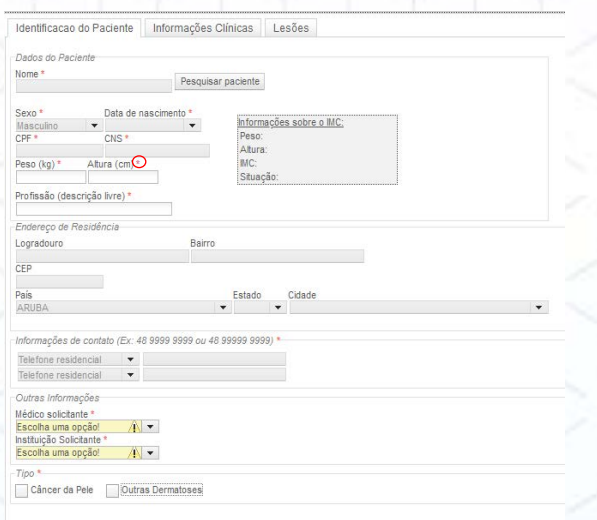

Enviar

Se o paciente já está cadastrado, mas precisa ter seus dados alterados, selecione o campo **ALTERAR DADOS DO PACIENTE MANUALMENTE**.

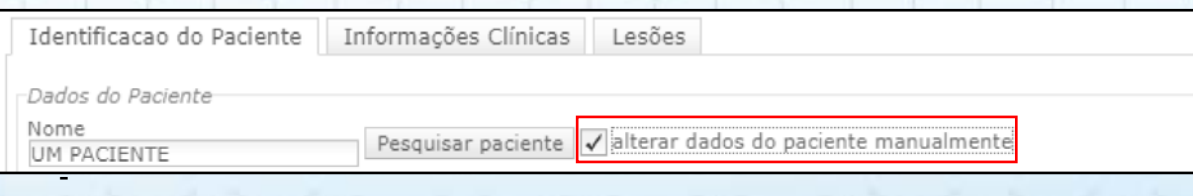

Para preencher o campo **SEXO**, selecione alguma opção da lista;

- A **DATA DE NASCIMENTO** pode ser preenchida manualmente ou selecionando a data no calendário;

- O **PESO e ALTURA** devem ser preenchidos em **QUILOS** e **CENTÍMETROS**, respectivamente, usando apenas números. Após a inserção desses dados automaticamente as **INFORMAÇÕES SOBRE O IMC** será preenchido;

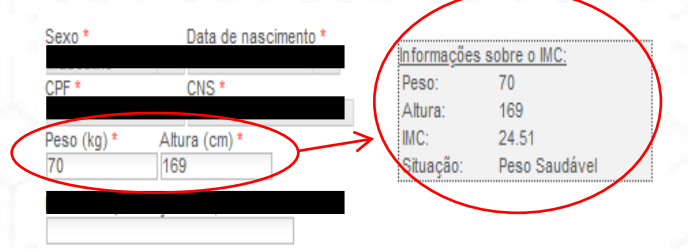

- **ESTADO** e **CIDADE** podem ser preenchidos manualmente ou usando a lista; Após transcrever os dados do paciente, no item Outras Informações, escolha o **Médico Solicitante** e **Instituição** que o paciente foi atendido.

O último campo a ser informado qual é **TIPO DE LESÃO**, a suspeita pode ser de **OUTRAS DERMATOSES** ou de **CÂNCER DE PELE.**

Depois de preencher todos os espaços em *IDENTIFICAÇÃO DO PACIENTE*, clique na aba ao lado, *INFORMAÇÕES CLÍNICAS* para continuidade da solicitação.

#### *INFORMAÇÕES CLÍNICAS*

Nesta aba, devem ser transcrito as seguintes informações do paciente:

- $\checkmark$  Tabagismo
- Etilismo com que frequência consome bebidas com álcool?
- $\checkmark$  Fototipo
- $\checkmark$  Comorbidades
- $\checkmark$  Infeccões
- Exposição ao sol
- $\checkmark$  Fotoprotepor
- $\checkmark$  Resultado de biópsia (anatomopatológica) da lesão
	- a. Esse campo, caso o paciente tenha laudo de biópsia, é fundamental o preenchido para avaliação do médico especialista;
- $\checkmark$  Observações
	- a. Esse espaço é reservado para observações do médico solicitante.
- $\checkmark$  Pesquisar CID10
	- a. Não é obrigatório, no entanto, ao clicar digite o desejado na barra ou pesquise na lista já existente do sistema. Quando encontrar, clique duas vezes em cima e a página irá se fechar ao preencher o campo.

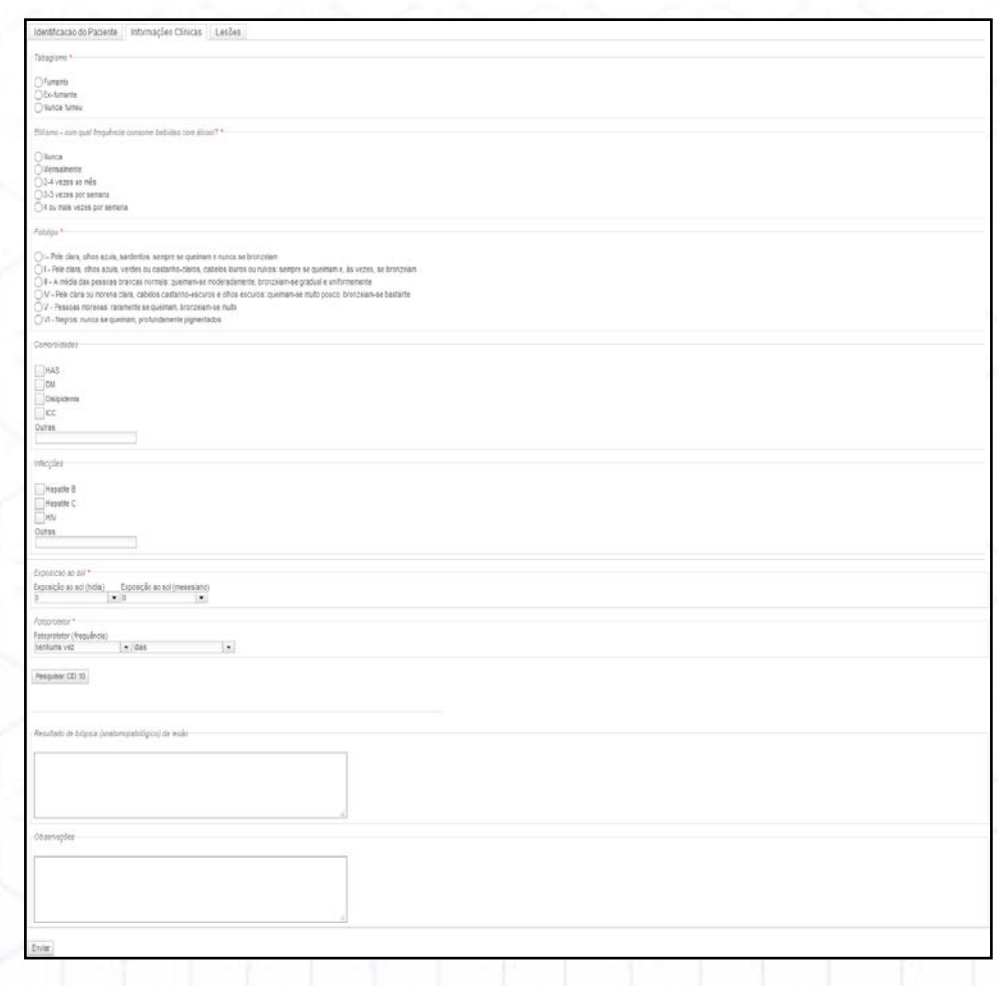

Após terminar a aba de *INFORMAÇÕES CLÍNICAS*, clique na aba *LESÕES*.

*LESÕES*

Deve(m) ser assinalada(s) na região do corpo do paciente onde se localiza a(s) lesão(ões).

No campo Lesões Selecionadas quando a suspeita for **OUTRAS DERMATOSES**, para cada lesão, deve informar:

- $\checkmark$  Tamanho
- $\checkmark$  Tempo de Doença
- $\checkmark$  Prurido
- $\checkmark$  Sensibilidade (em caso de hanseníase)
- $\checkmark$  História Mórbida Familiar
- $\checkmark$  História Mórbida Pregressa

E, em caso de **CÂNCER DE PELE**, também de cada lesão, deve informar:

- $\checkmark$  Tamanho
- $\checkmark$  Tempo de Doença
- $\checkmark$  Prurido

 $\checkmark$  História Mórbida Familiar

 $\checkmark$  História Mórbida Pregressa

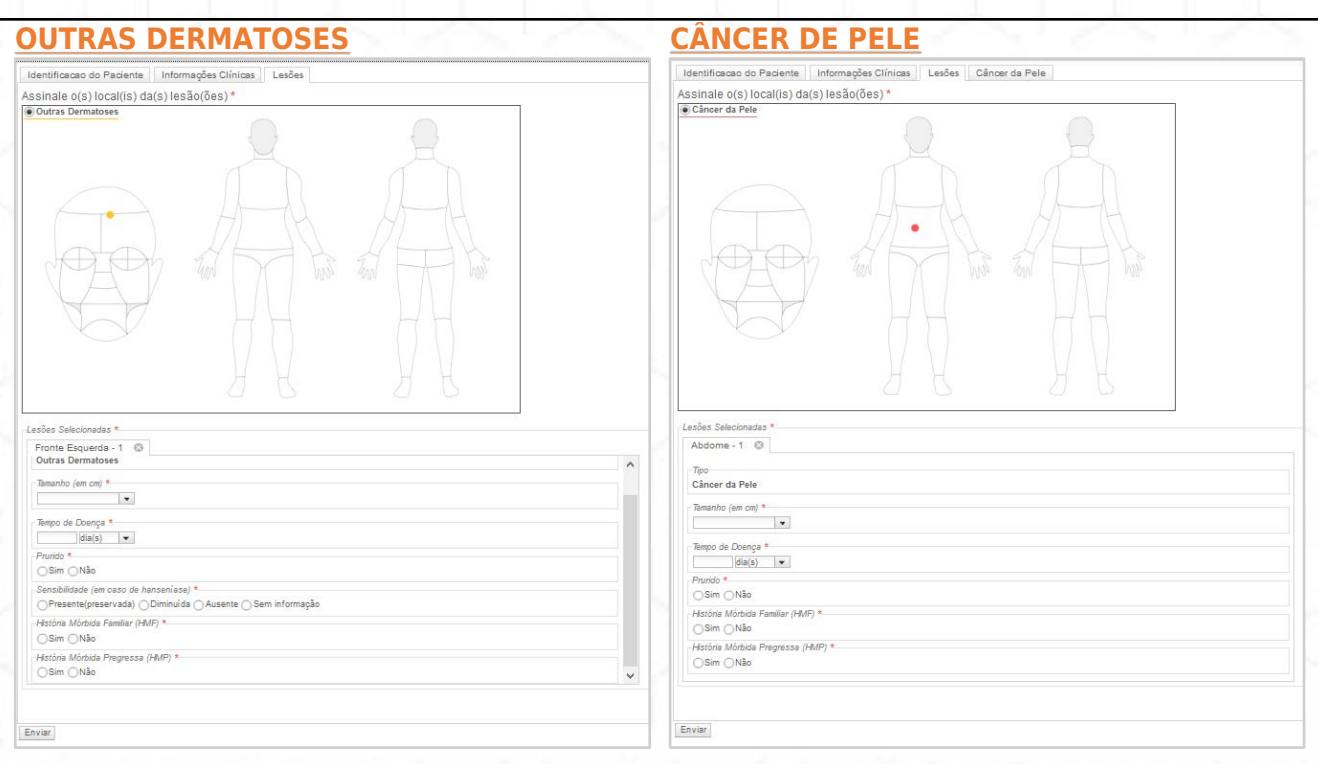

**IMPORTANTE:** A partir de 03 (três) lesões marcadas no mesmo paciente, o sistema gera uma nova solicitação de exame. São permitidas no máximo 09 (nove) lesões por paciente. Caso tenha assinalado região errado, pressionar o **X** na tabela para excluir.

**ATENÇÃO:** Quando a suspeita da lesão for **CÂNCER DE PELE***,* é preciso complementar a solicitação assinalando os questionamentos adicionais na aba extra, que aparecerá após a aba de LESÕES.

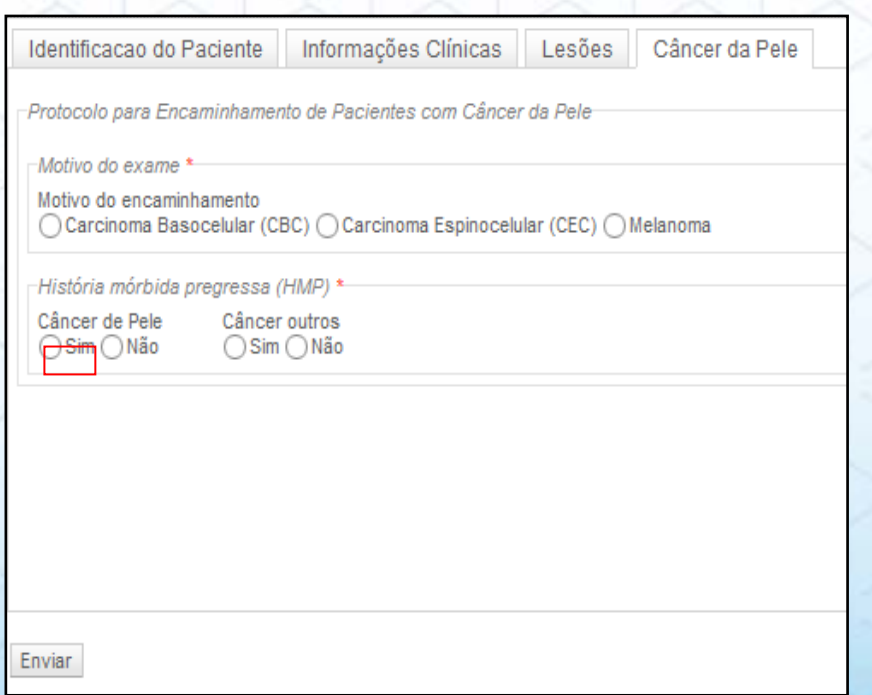

Ao apertar em ENVIAR o sistema faz a checagem de todos os campos obrigatórios relatando se algum campo ficou sem informação, o envio só é realizado se todos os campos estiverem preenchidos.

Com a solicitação preenchida e enviada, clique em **ENVIO DE EXAMES DERMATO** na aba do lado esquerdo, também no **ícone OPERAÇÕES COM EXAMES,** onde constará todo o histórico de solicitação manual transcrita aguardando a etapa do Registro Fotográfico explicado o passo a passo nos capítulos iniciais desse Manual.

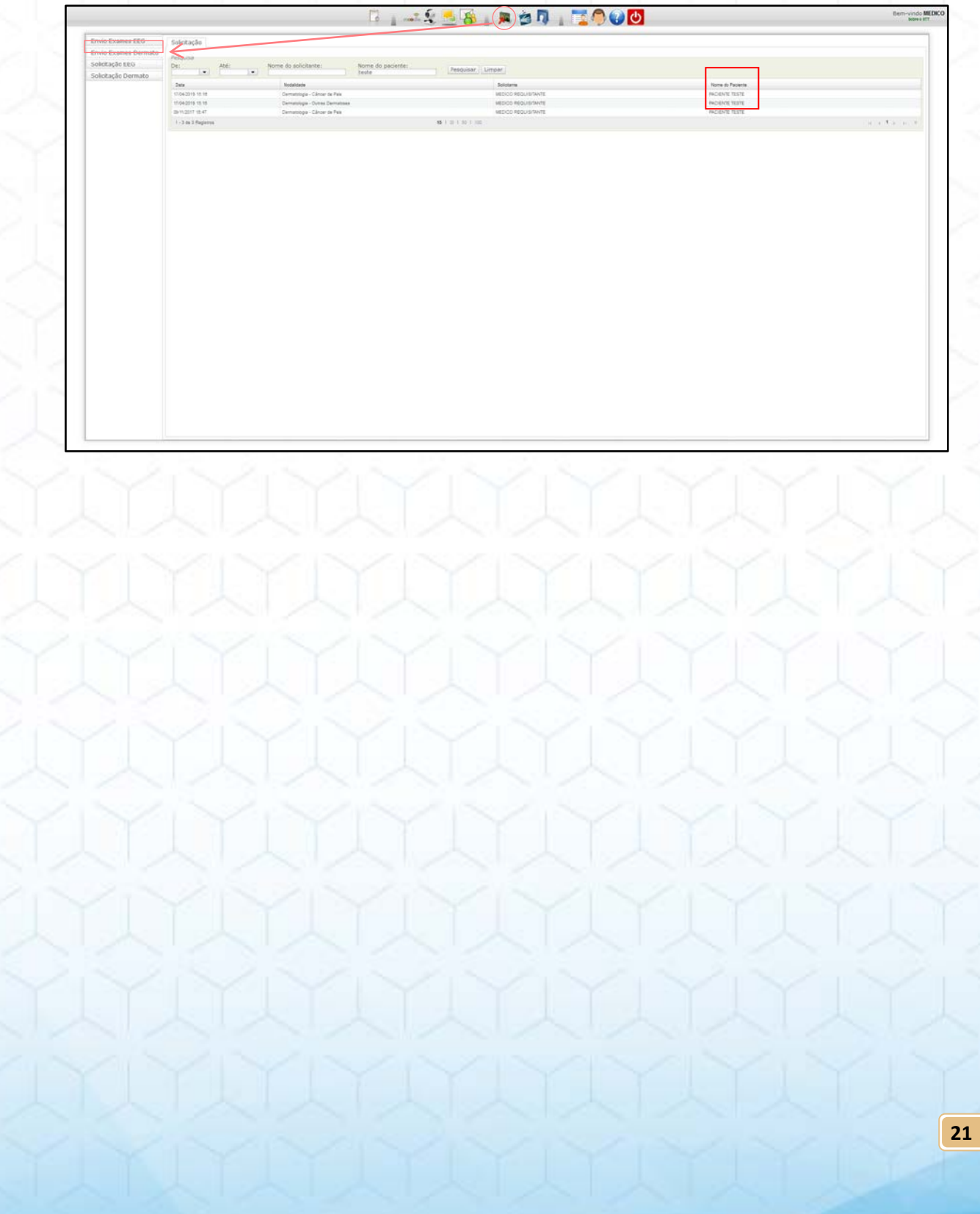

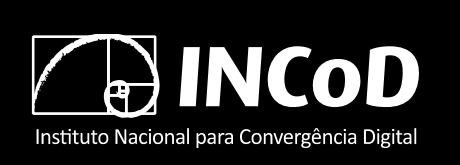

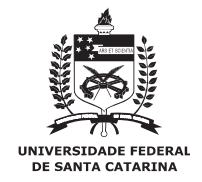

ISSN 2236-5281

Relatório Técnico **INCoD/ TELEMED.004.2019.P**

# **Manual – Realização de Exames Dermatológicos**

**Profissionais de Saúde**

**Autores**:

Aldo von Wangenheim Daniel Holthausen Nunes Harley Miguel Wagner

> Versão 6.0 Status: Final **DEZEMBRO – 2019**

© 2011-2019 **INCoD** – Brazilian Institute for Digital Convergence

All rights reserved and protected under Brazilian Law No. 9.610 from 19/02/1998. No part of this publication may be reproduced, stored in a retrieval system, or transmitted in any form or by any means, electronic, mechanical, photocopying, recording, scanning, or otherwise.

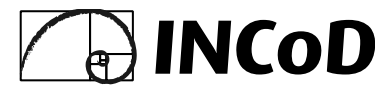

#### **Brazilian Institute for Digital Convergence**

Federal University of Santa Catarina - UFSC Campus Universitário João David Ferreira Lima - Trindade Departamento de Informática e Estatística - Room 320 Florianópolis-SC - CEP 88040-970

Phone/FAX: +55 48 3721-4715 **www.incod.ufsc.br**

ISSN 2236-5281

Relatório Técnico do Instituto Nacional para Convergência Digital/ Departamento de Informática e Estatística, Centro Tecnológico, Universidade Federal de Santa Catarina. -- v.9, n.4 (2019) Florianópolis: INE, UFSC, 2019

Resumo em Inglês

ISSN 2236-5281

- 1. Convergência digital. 2. Tecnologia da informação.
- 3. Informática na saúde. 4. Mídia digital. 5. Telemedicina.

Universidade Federal de Santa Catarina. Departamento de Informática e Estatística.